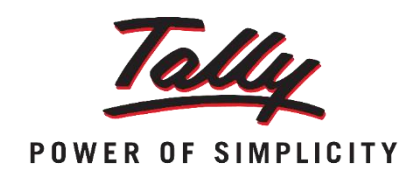

# TDS Domain & Tally.ERP 9

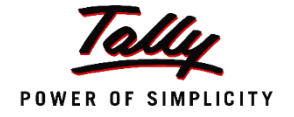

### Direct Taxes

Taxes that are levied on the income of Individuals or Organizations.

E.g. Income Tax, Corporate Tax, Inheritance Tax etc.

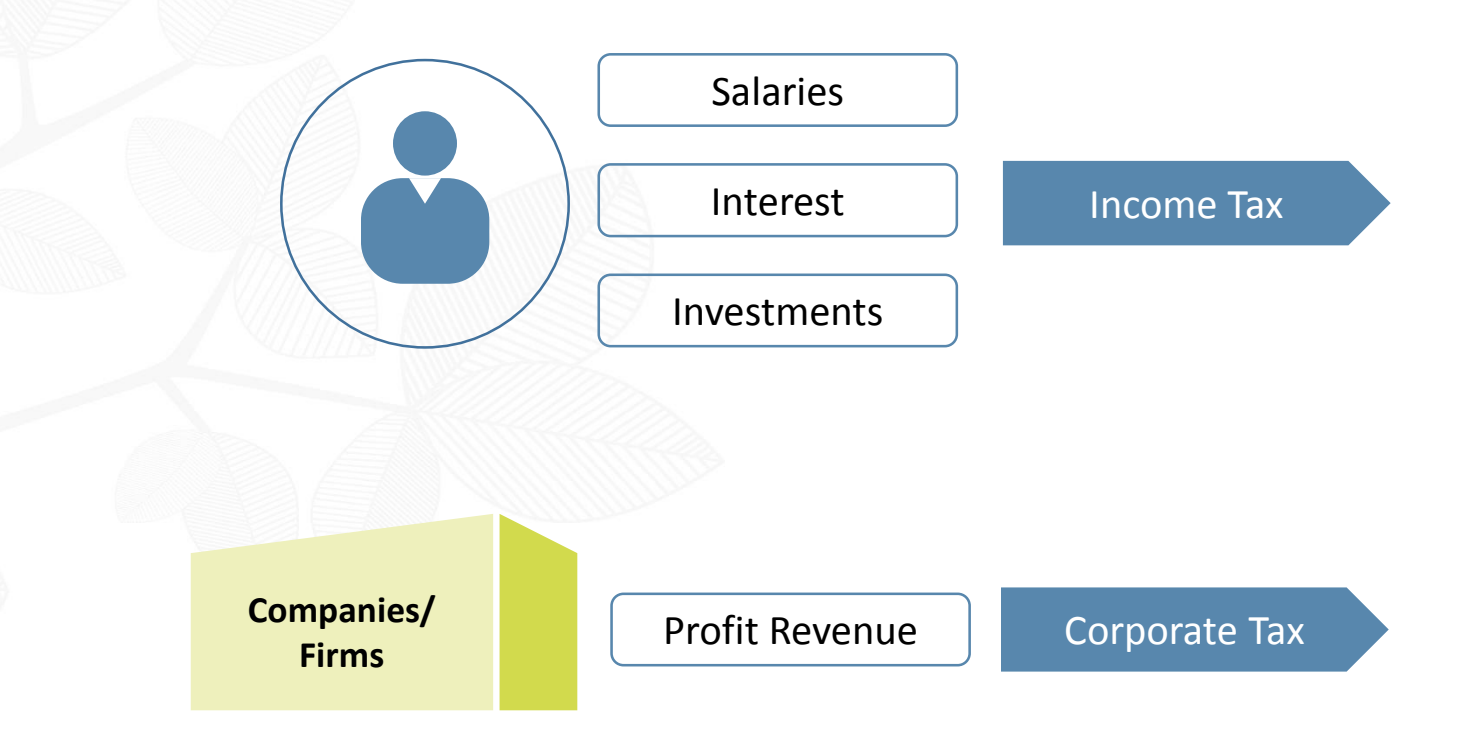

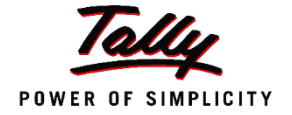

## Tax Deducted at Source (TDS)

Collection of revenue at the very source of Income.

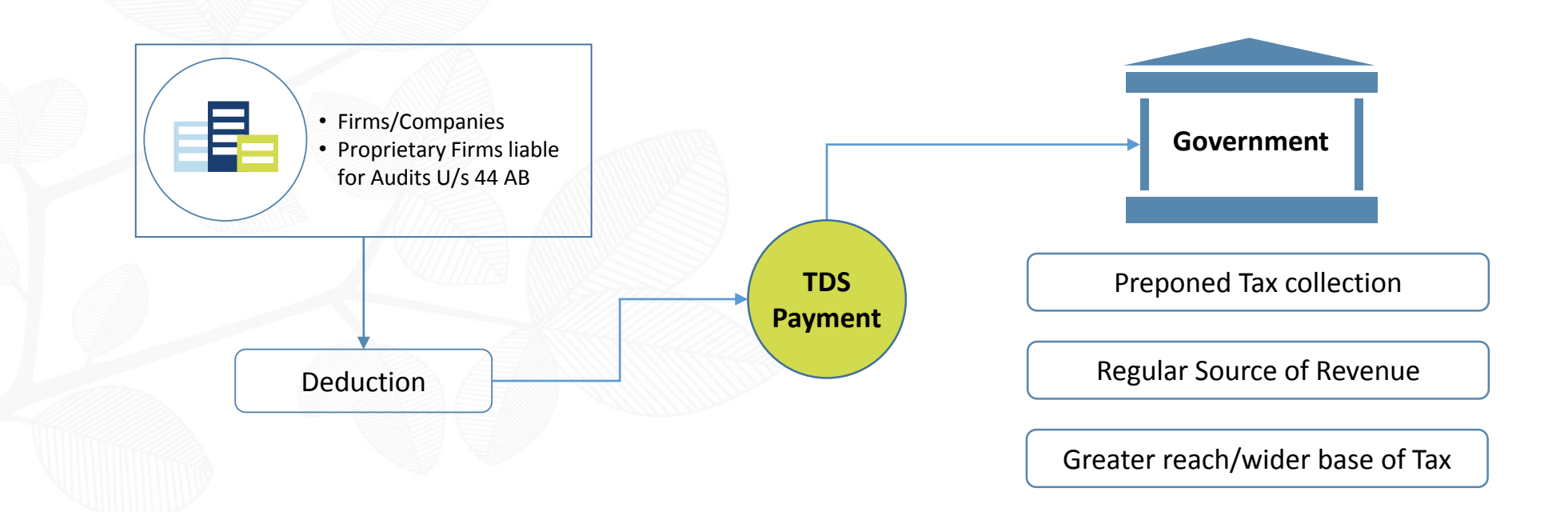

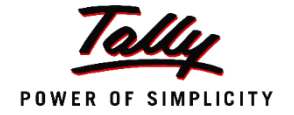

### Deductor / Deductee

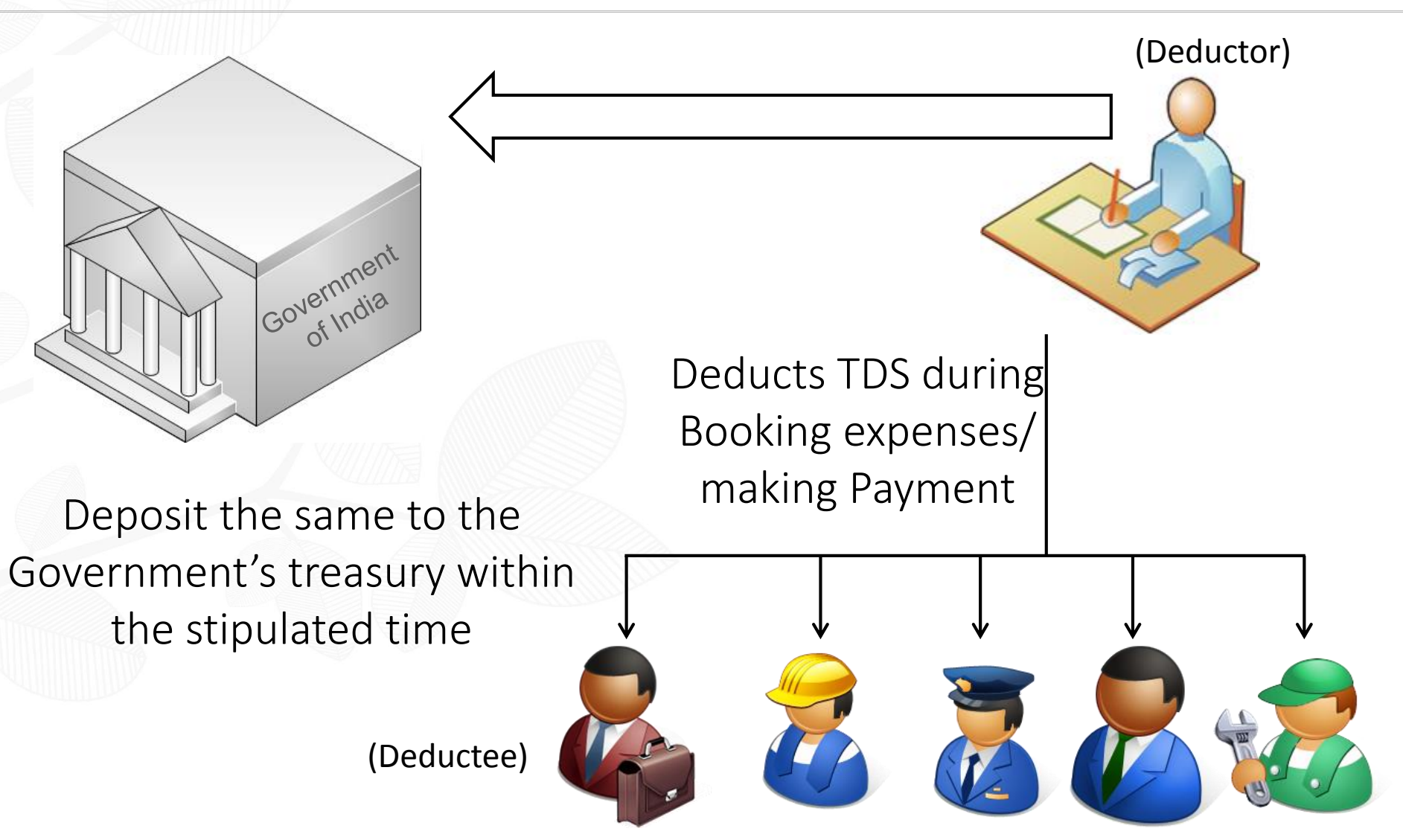

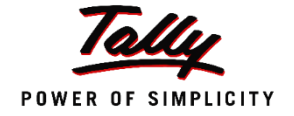

# TDS Applicability

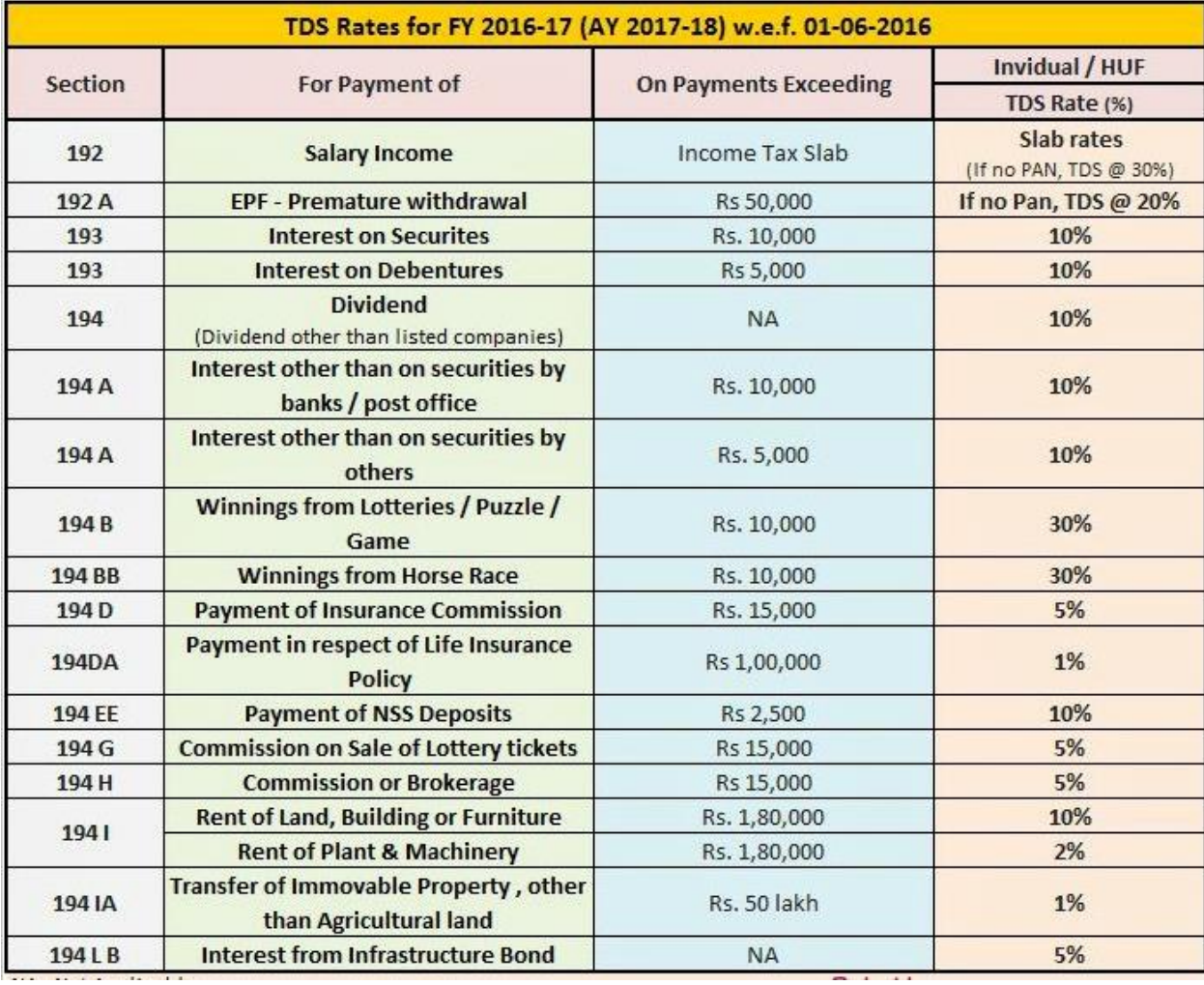

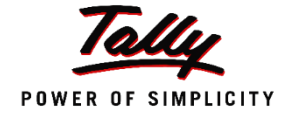

# Filing TDS Returns

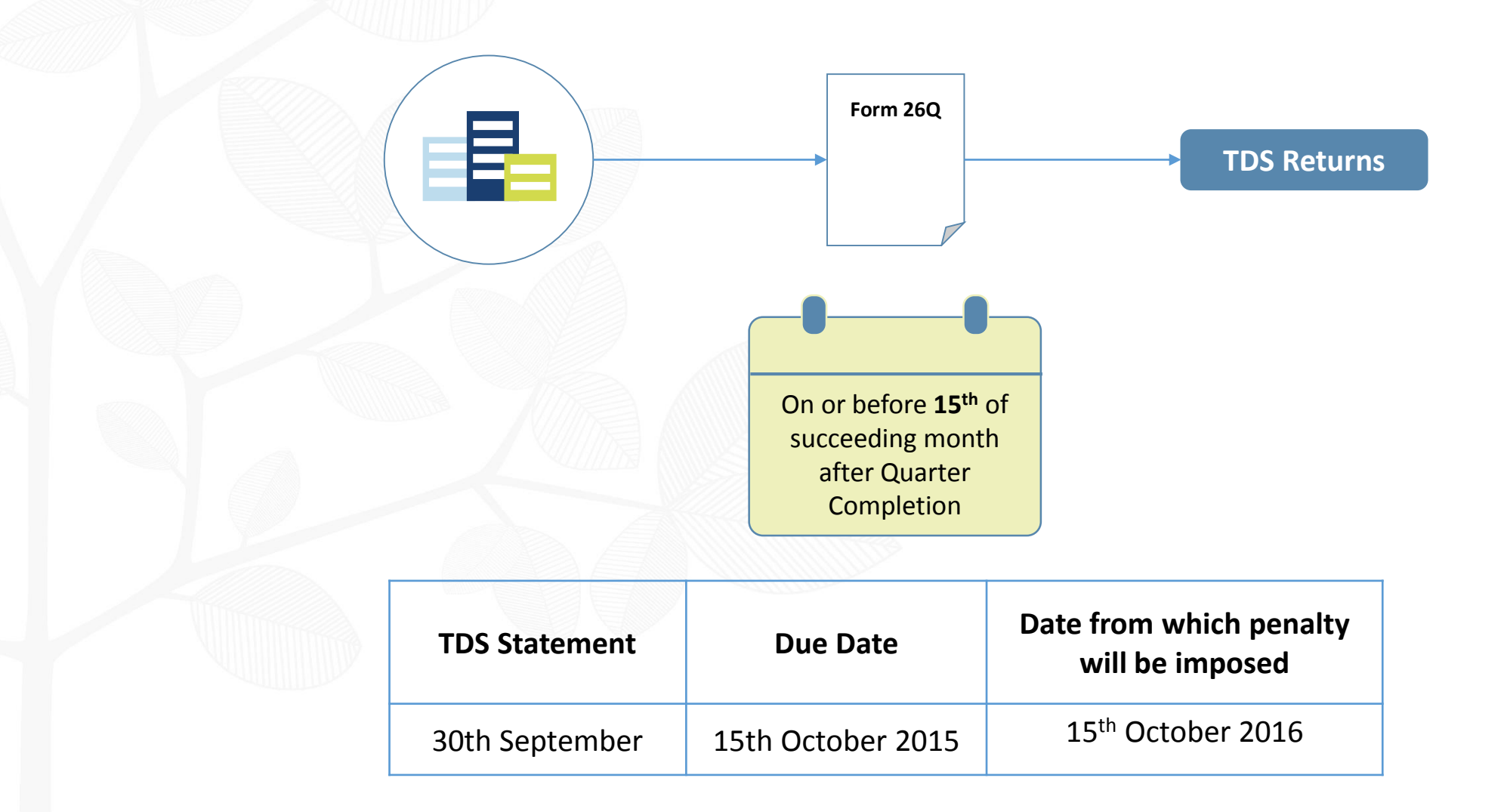

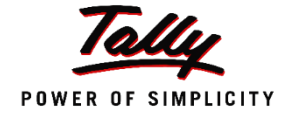

# Agenda

- TDS Setup
- Dues and Advance Payments
- Single Bill Value Limit and Cash Transactions
- Form 26Q
- TDS Reversal
- Triangulation Report
- Questions

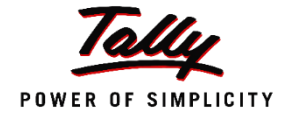

# TDS – Setup

### **F11: Features → F3: Statutory**

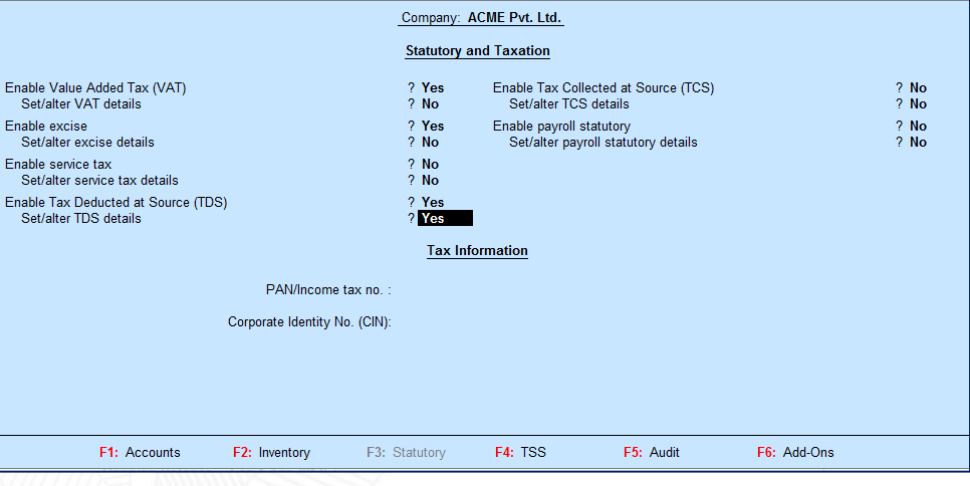

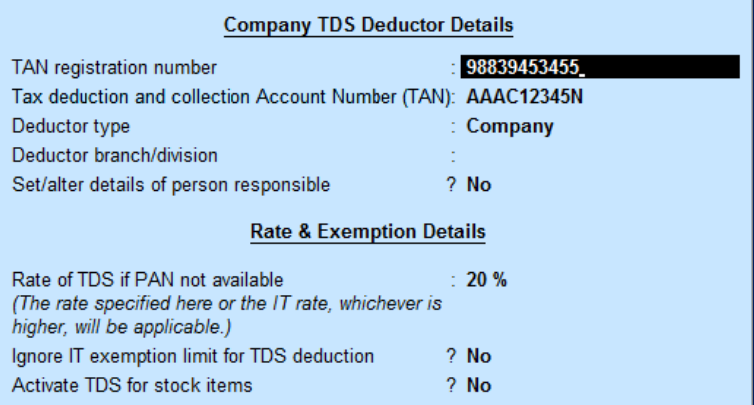

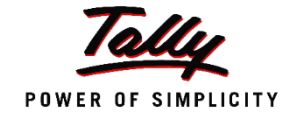

# TDS - Ledgers

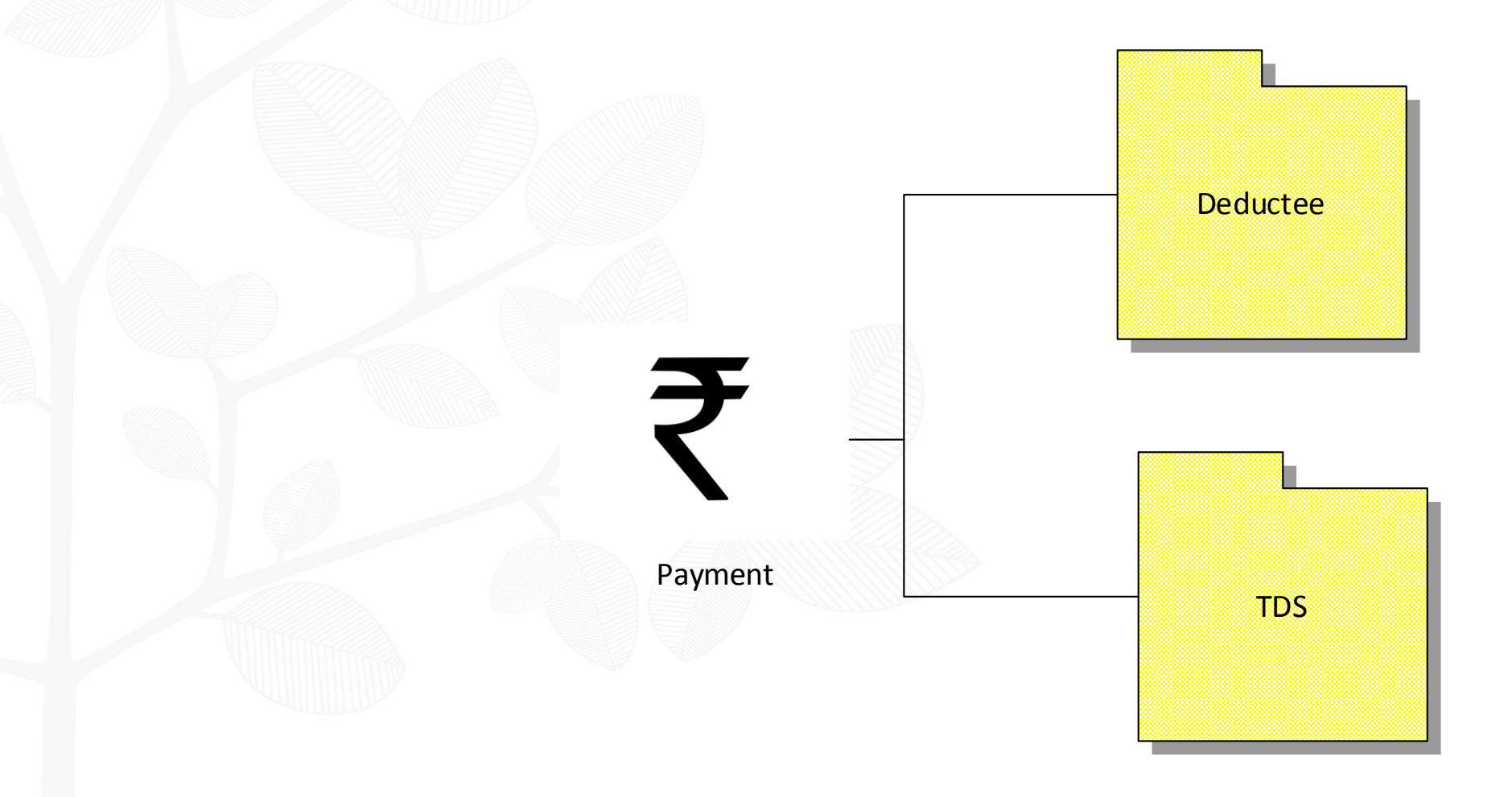

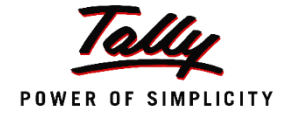

# The Ledgers

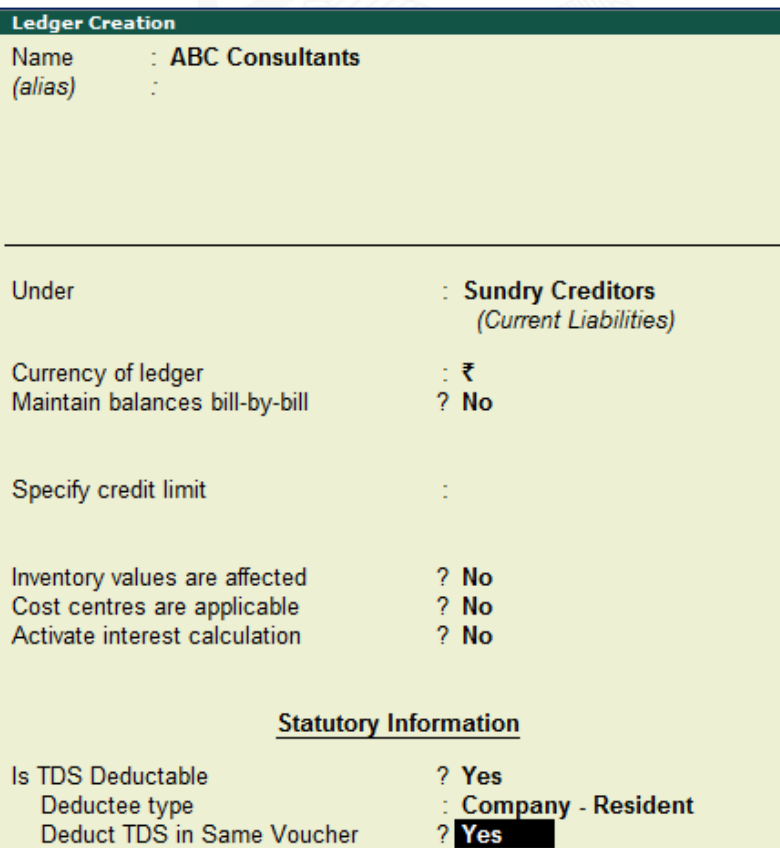

### Party Ledger Expense Ledger TDS Ledger

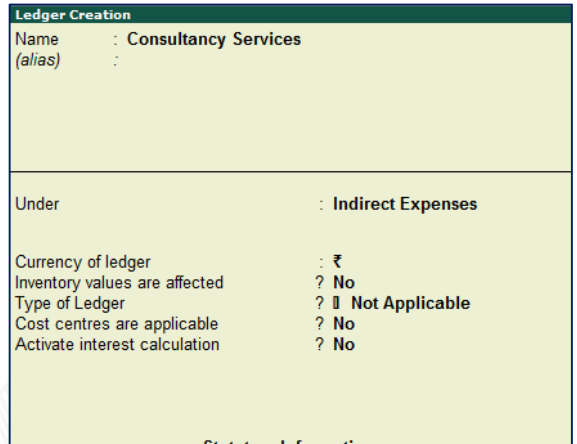

#### **Statutory Information** Is TDS applicable<br>Nature of Payment ? D Applicable<br>: Fees for Professional Or Technical Services

#### **TDS Nature of Payment Configuration**

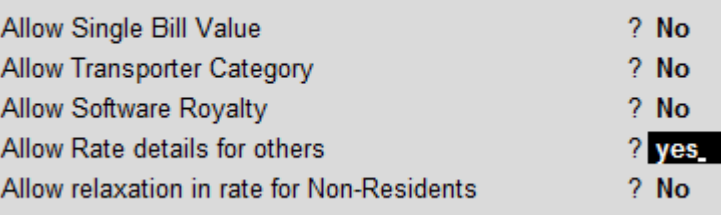

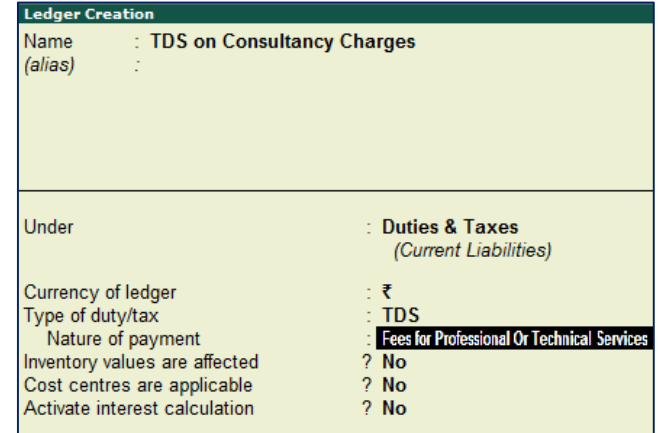

### **"Allow Rate Details for Others"**

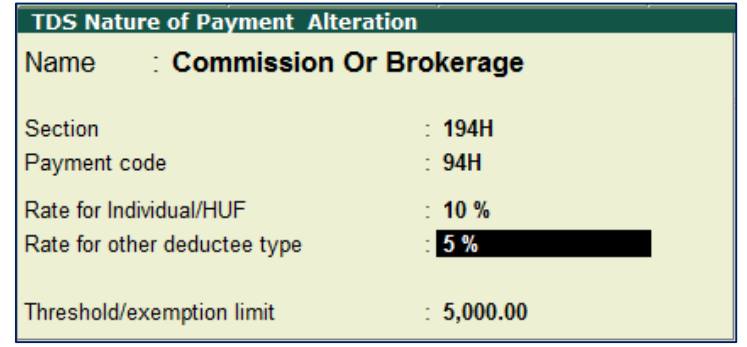

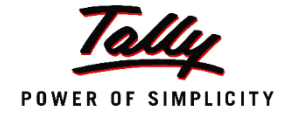

# Booking the Due

### **Journal (Booking Expenses)**

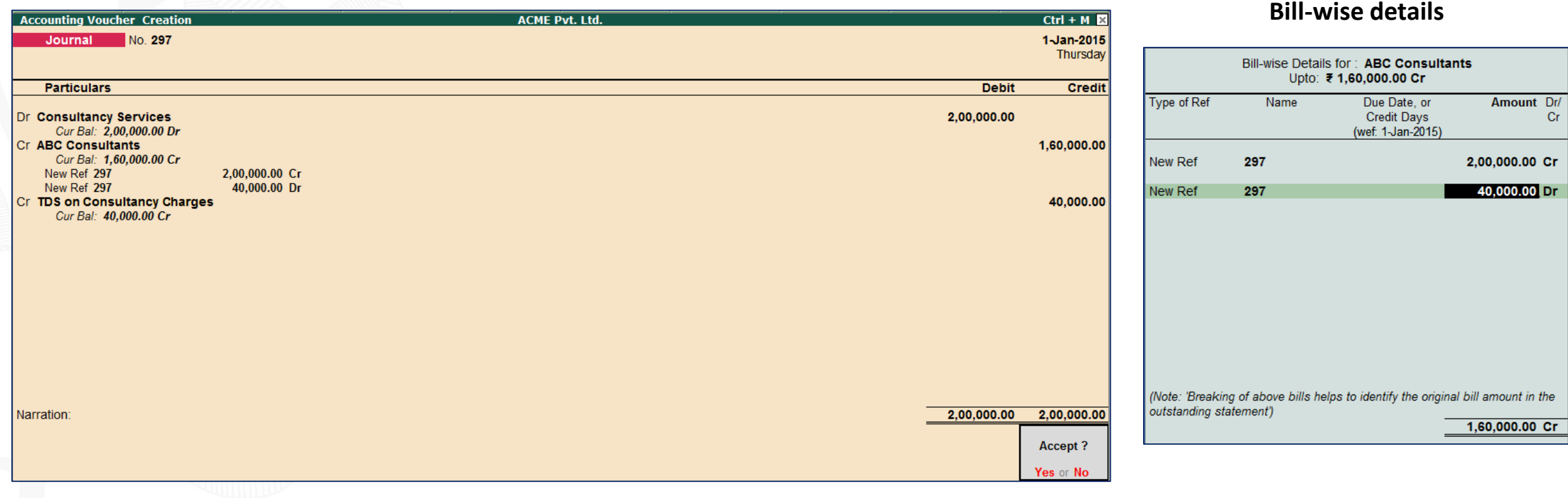

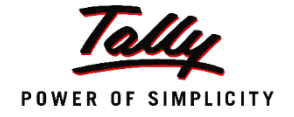

# Payment to Deductee

### **Payment to Party**

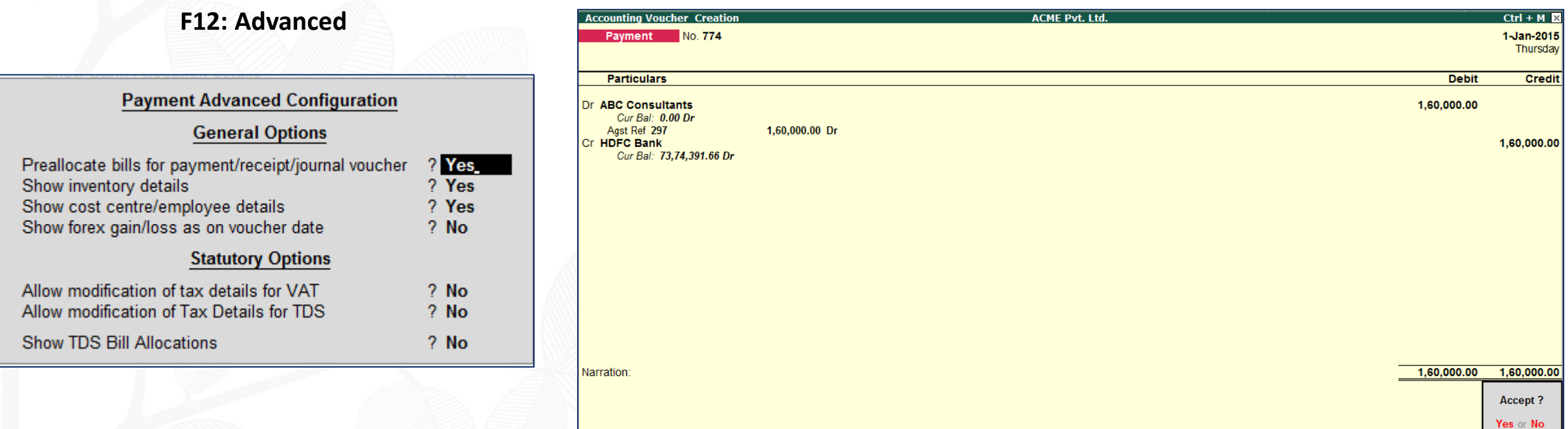

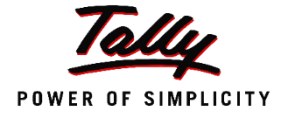

13

## Advance payment subject to TDS

#### **Advance Payment Voucher**

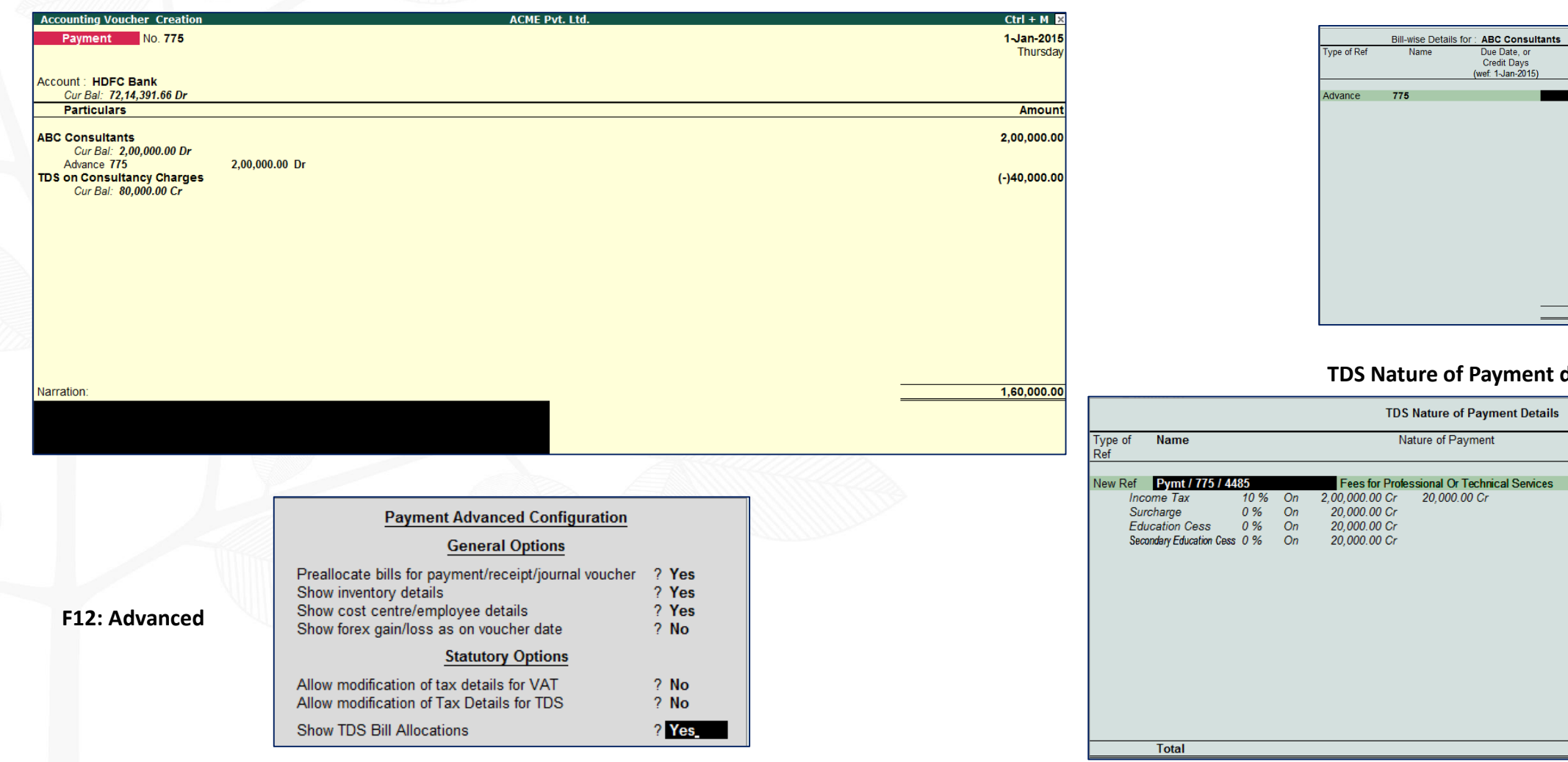

#### **Bill-wise details screen**

Due Date, or

**Credit Days** 

(wef: 1-Jan-2015)

Amount Dr/

2,00,000.00 Dr

Cr.

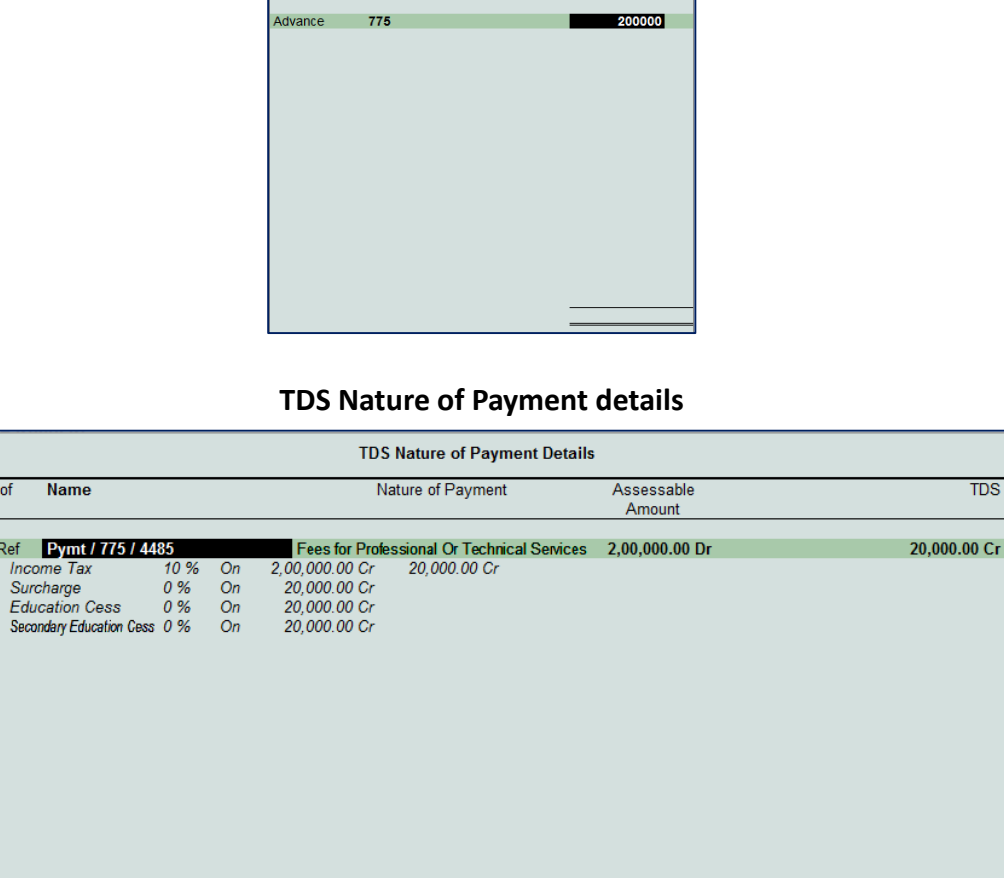

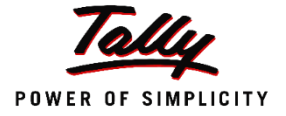

# Booking the expense after Advances

**Journal (Booking Expenses)**

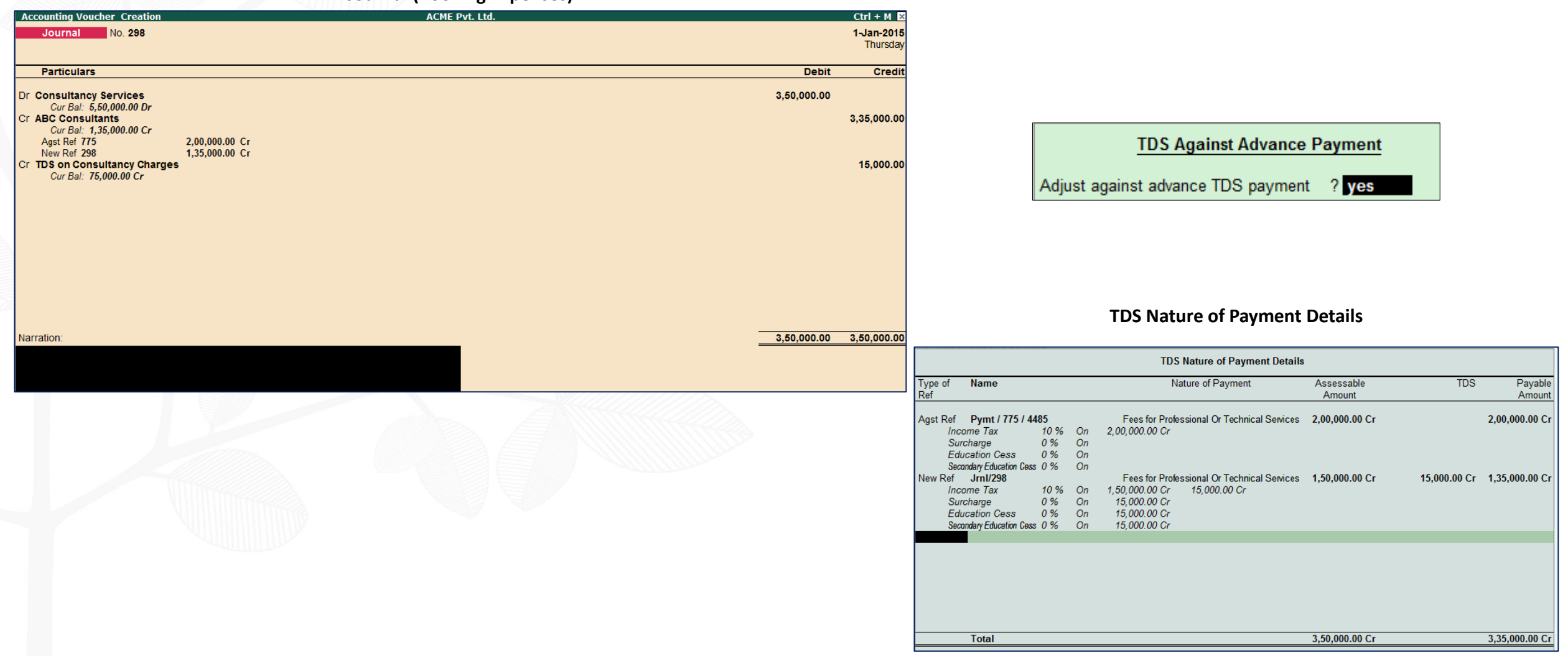

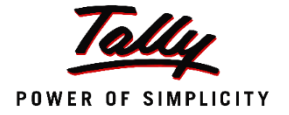

# TDS on Single Bill Value Limit

- Enter a Purchase Invoice
	- "Account Invoice" Mode

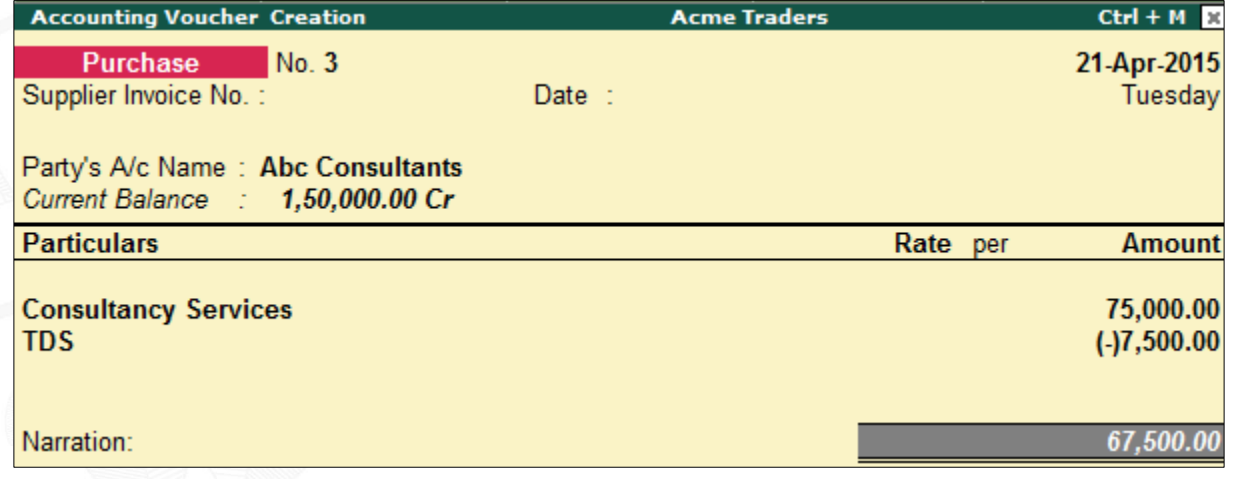

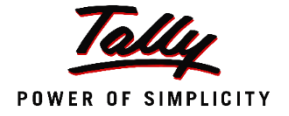

# TDS on Single Bill Value Limit

### Party Ledger

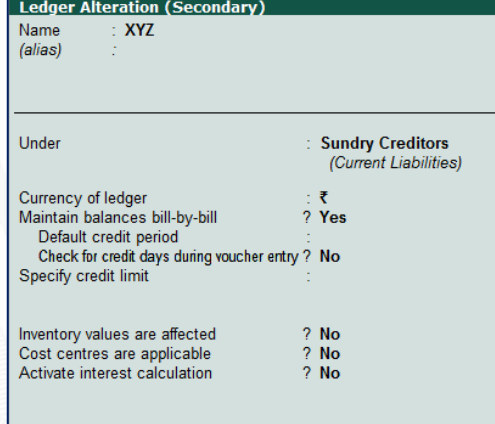

#### **Statutory Information**

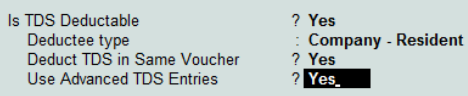

### F12: Configure

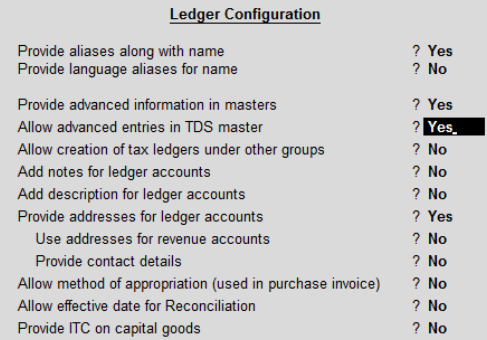

### Journal (Booking Expenses)

#### **Accounting Voucher Creation ACME Pvt. Ltd.**  $Ctrl + M \times$ Journal No. 299 1-Jan-2015 Thursday **Particulars Debit Credit** Dr Rent 50,000.00 Cur Bal: 50,000.00 Dr Cr XYZ 45,000.00 Cur Bal: 45,000.00 Cr New Ref 299 50,000.00 Cr New Ref 299  $5.000.00$  Dr Cr TDS on Rent 5,000.00 Cur Bal: 5,000.00 Cr

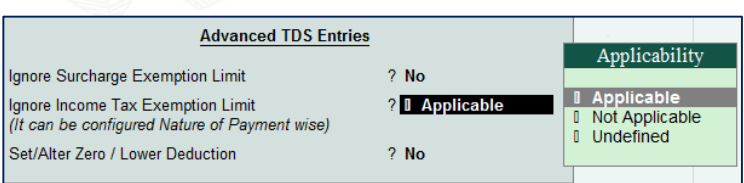

Ignore Incor

Set/Alter Ze

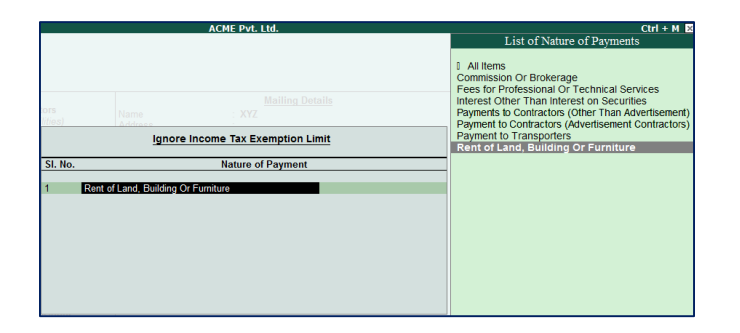

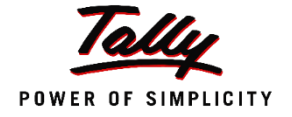

### TDS on Cash Transactions

- Enter a Purchase Invoice
	- "Item Invoice" Mode
	- Use Common Ledger account for item allocation "No"

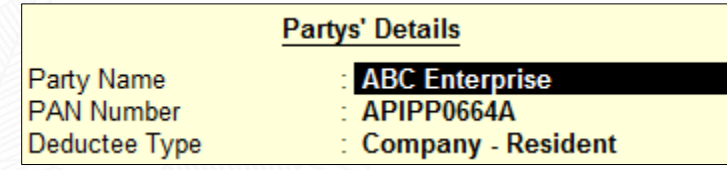

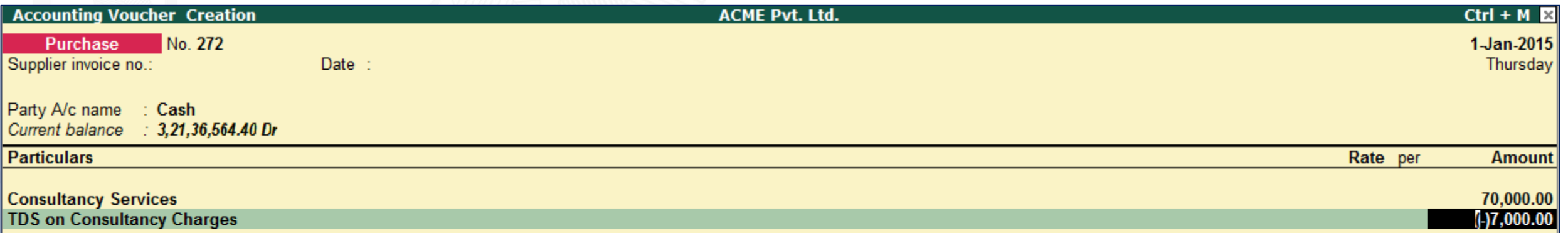

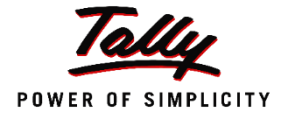

## TDS Reversal

Tax Details

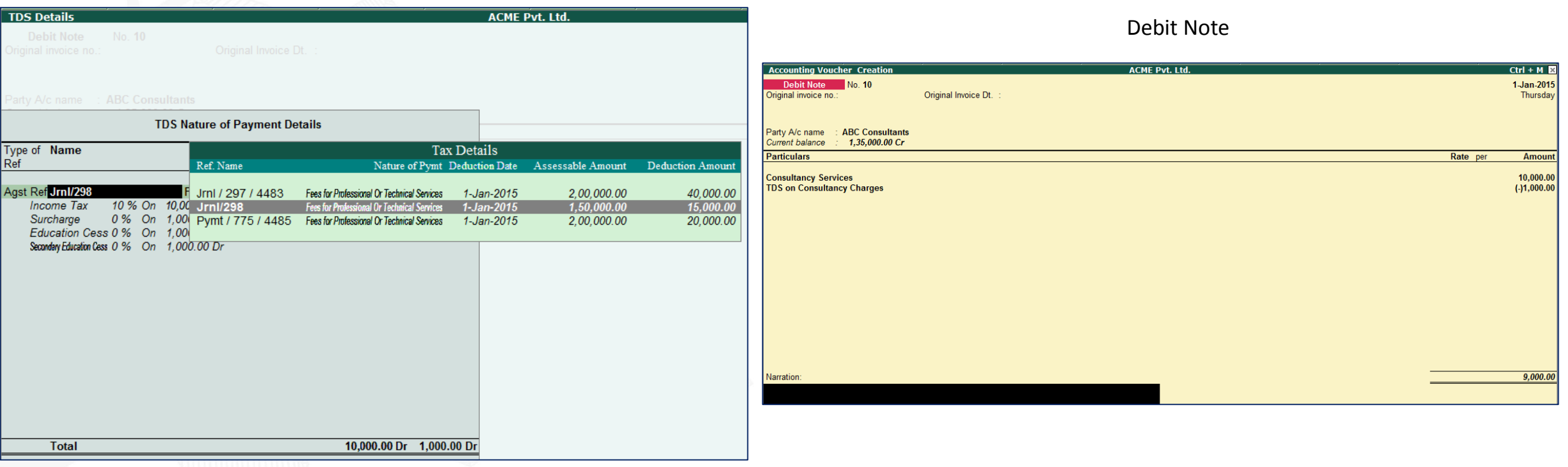

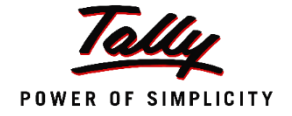

# TDS Triangulation Report

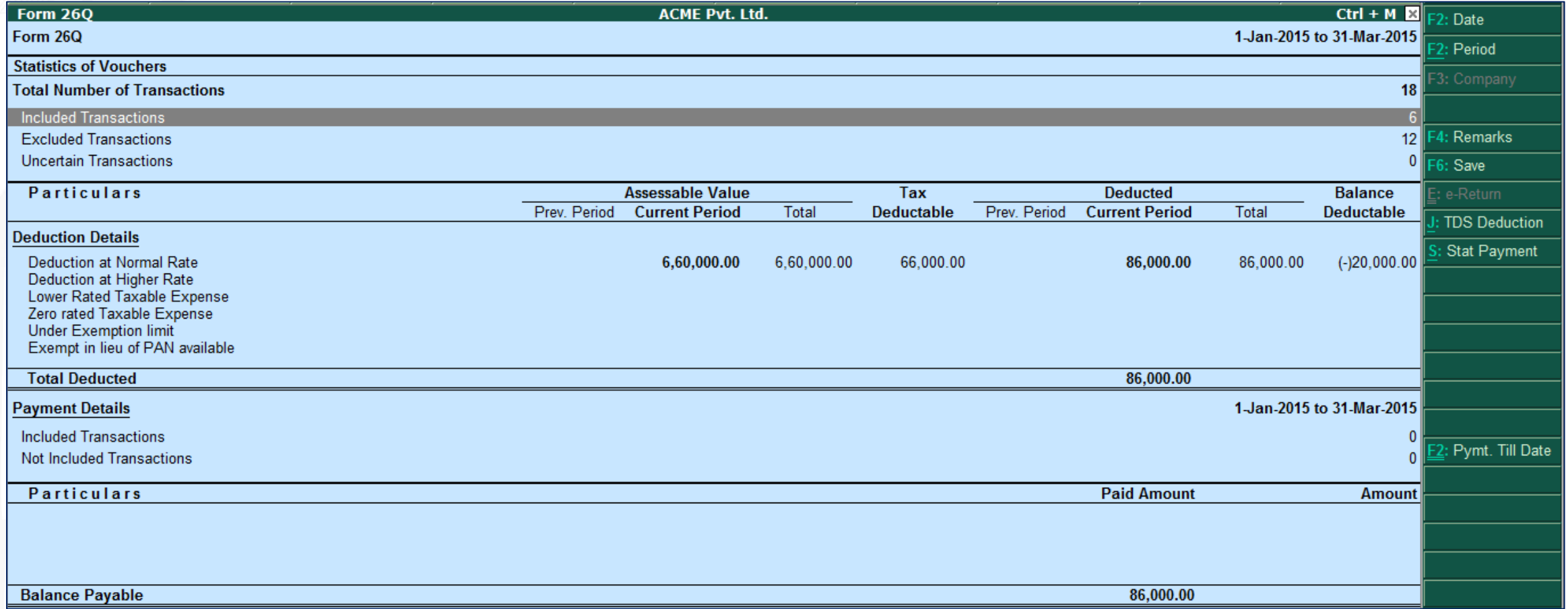

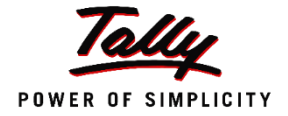

# Clearing Exceptions

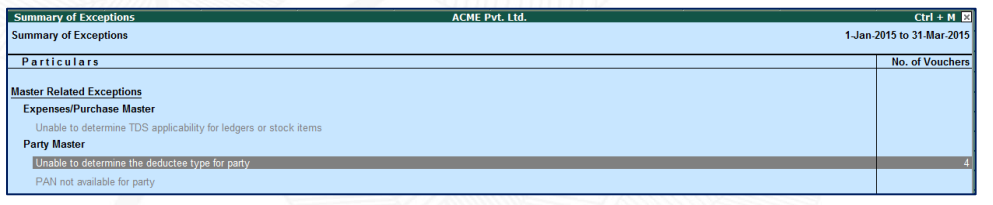

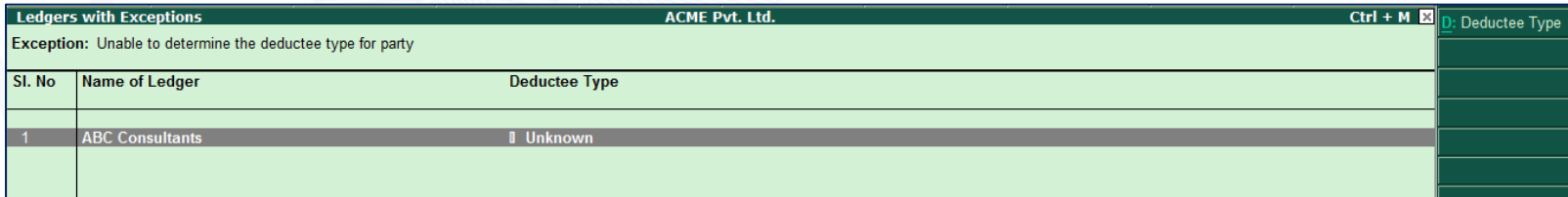

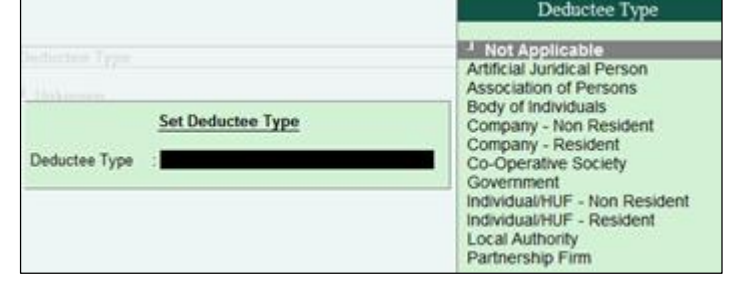

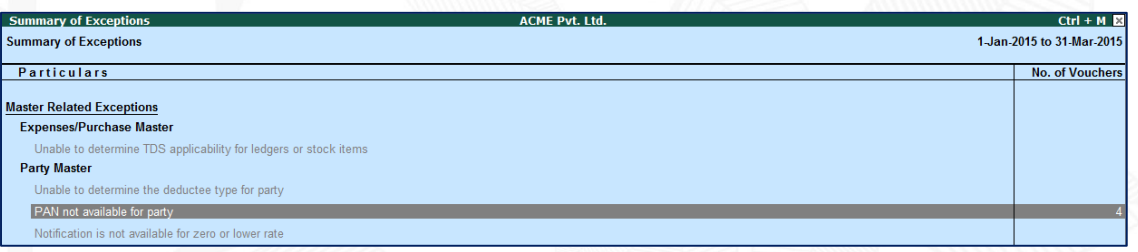

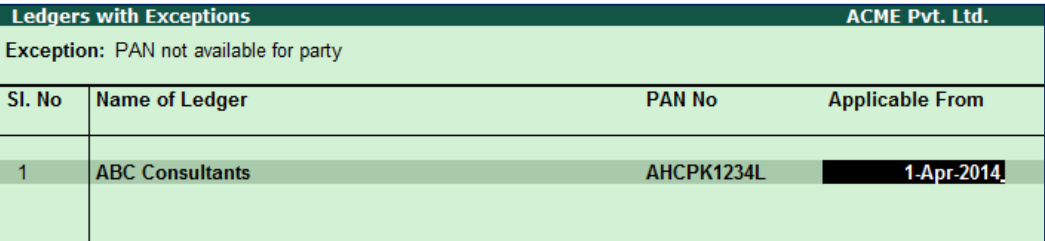

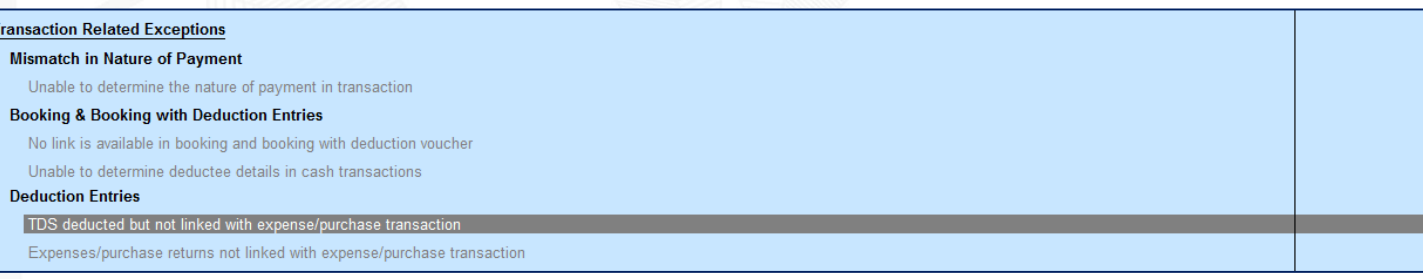

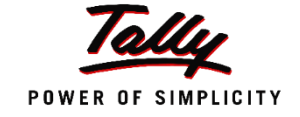

### Saving your returns

- Return Finalized  $\rightarrow$  Press F6: Save Return
	- View saved returns from Display > TDS > Return Transaction Book
- With saved returns one can easily track changes made to the returns
- Press F7 to recompute and save the revised return
- Press CTRL+E to export TDS form
- ALT+S: Stat Payment

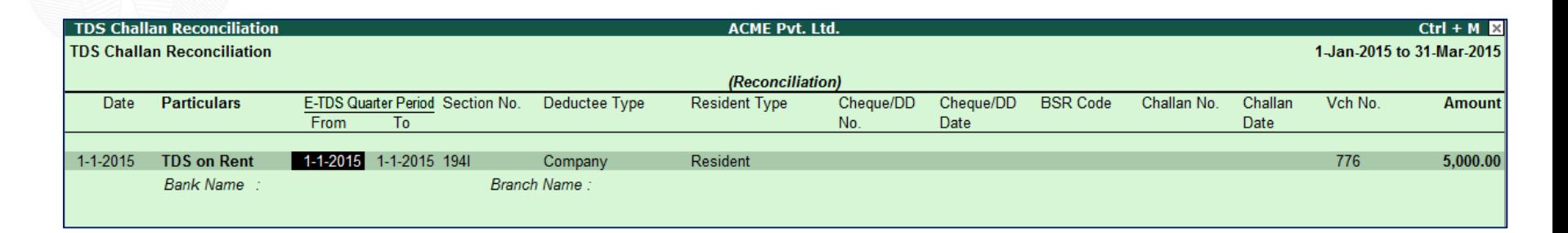

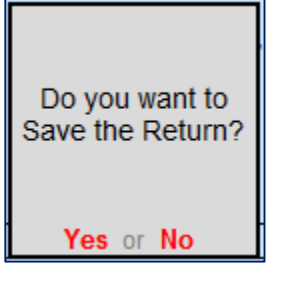

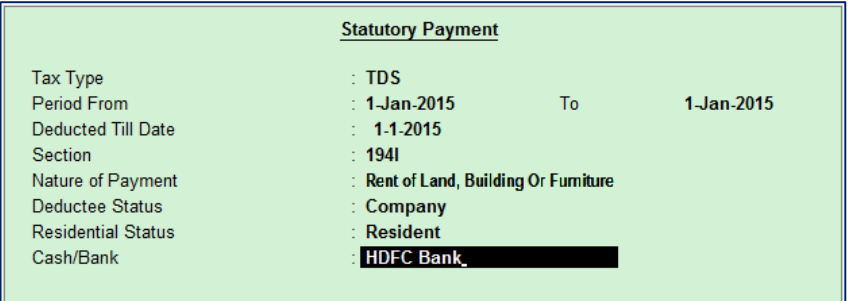

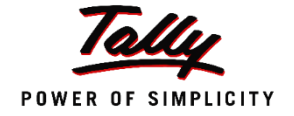

### Conclusion

- TDS Setup
- Dues and Advance Payments
- Single Bill Value Limit and Cash Transactions
- Form 26Q
- TDS Reversal
- Triangulation Report
- Questions

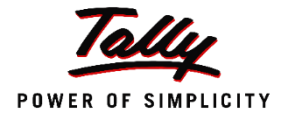

# Thank You